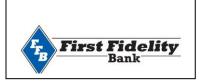

# Quicken for Mac Conversion Instructions

Direct Connect to Web Connect

# Introduction

As *First Fidelity Bank Fort Payne* completes its system conversion, you will need to modify your Quicken settings to ensure the smooth transition of your data. Please reference the dates next to each task as this information is time sensitive.

To complete these instructions, you will need your login credentials for Direct Connect and/or online banking.

You should perform the following instructions exactly as described and in the order presented. If you do not, your online banking connectivity may stop functioning properly. This conversion should take 15–30 minutes.

Thank you for making these important changes!

# Documentation and Procedures

#### **Task 1:** Conversion Preparation

- 1. Backup your data file. Go to File > Save a Backup
- 2. Download the latest Quicken Update. Go to Quicken > Check for Updates

## Task 2: Optional task - Complete a final download before 11/8/2019

- 1. Select your account under the **Accounts** list on the left side.
- 2. Choose Accounts menu > Update Selected Online Account.
- 3. Repeat this step for each account (such as checking, savings, credit cards, and brokerage) that you use for online banking or investing.

#### **Task 3:** Disconnect Accounts in Quicken on or after 11/12/2019

- 1. Select your account under the **Accounts** list on the left side.
- 2. Choose Accounts menu > Settings.
- 3. Select Troubleshooting > Deactivate Downloads.
- 4. Repeat steps for each account to be disconnected.

### Task 4: Reconnect Accounts to First Fidelity Bank Fort Payne on or after 11/12/2019

- 5. Select your account under the **Accounts** list on the left side.
- 6. Choose Accounts menu > Settings.
- 7. Select Set up transaction download.
- 8. Enter First Fidelity Bank Fort Payne in the Search field, select the name in the Results list and click Continue.
- 9. Log in to <a href="www.bankffb.com">www.bankffb.com</a>. **Download** a file of your transactions to your computer.

#### NOTE:

Take note of the date you last had a successful connection. If you have overlapping dates in the web-connect process, you may end up with duplicate transactions.

10. Drag and drop the downloaded file into the box Drop download file.

**NOTE:** Select "Web Connect" for the "Connection Type" if prompted.

11. In the "Accounts Found" screen, ensure you associate each new account to the appropriate account already listed in Quicken. Under the Action column, select "Link" to pick your existing account.

**IMPORTANT:** Do **NOT** select "ADD" under the action column unless you intend to add a new

account to Quicken.

- 12. Click Finish.
- **13.** Repeat steps for each account to be reconnected.